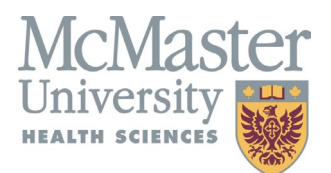

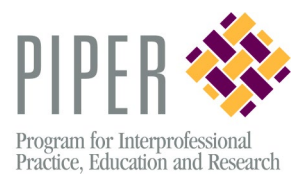

# **Quick Guide to IPE Manager**

## **How do I log into IPEM?**

1. Use your McMaster assigned email address as your username.

**NOTE:** for medical and physician assistant students, use your @medportal.ca email address. All other programs use @mcmaster.ca

2. Your 9-digit student number is your default password

**NOTE:** you will be asked to update your password when you log in for the first time. You will then be immediately asked to log in using your new password

### **How do I sign up for an event?**

- 1. Click on 'Course Registration' to see all of the events you are eligible to attend.
- 2. Under 'Actions' select 'Session Schedule' and find the date you would like to attend.
	- $\circ$  If a spot is available for a student in your program, you will see an button allowing you to register. If spots are filled, you are encouraged to join the waitlist.

#### **What do I do if I can no longer attend?**

1. In same area as the sign up, you will see a 'deregister' button. This will allow you to deregister and free your spot for another student.

**NOTE:** If it is close to the event date, the 'deregister' option may not be available, in this case please email [ipeadmin@ipemanager.ca](mailto:ipeadmin@ipemanager.ca) or [fhspiper@mcmaster.ca](mailto:fhspiper@mcmaster.ca)

#### **Where do I find the PIPER Evaluation Survey?**

1. In IPEM, go to 'My Account' and click on 'My Sessions'. Find the relevant event and click on 'Activity Summary'. Links to recently attended events will be available beside 'Activity Surveys/Evaluations'

#### **Where do I find my 'Transcript Report'?**

1. In IPEM, go to 'My Account' and click on 'My Profile'. Find the 'Transcript Report' on the right side of the screen under 'Quick Links'